# **Indiana Department of Education**

# Licensing Verification and Information System (LVIS)

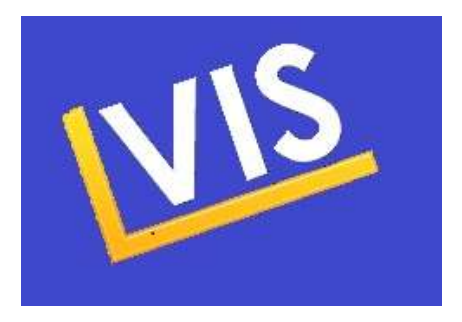

## How-to Guide for Applicants

Indiana Department of Education Office of Education Licensing and Development (317) 232-9010

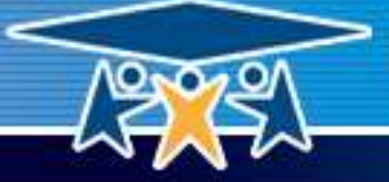

Indiana Department of Education **SUCCESS** 

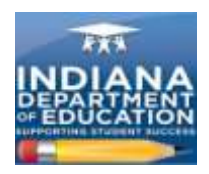

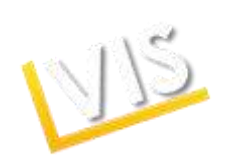

## **Table of Contents**

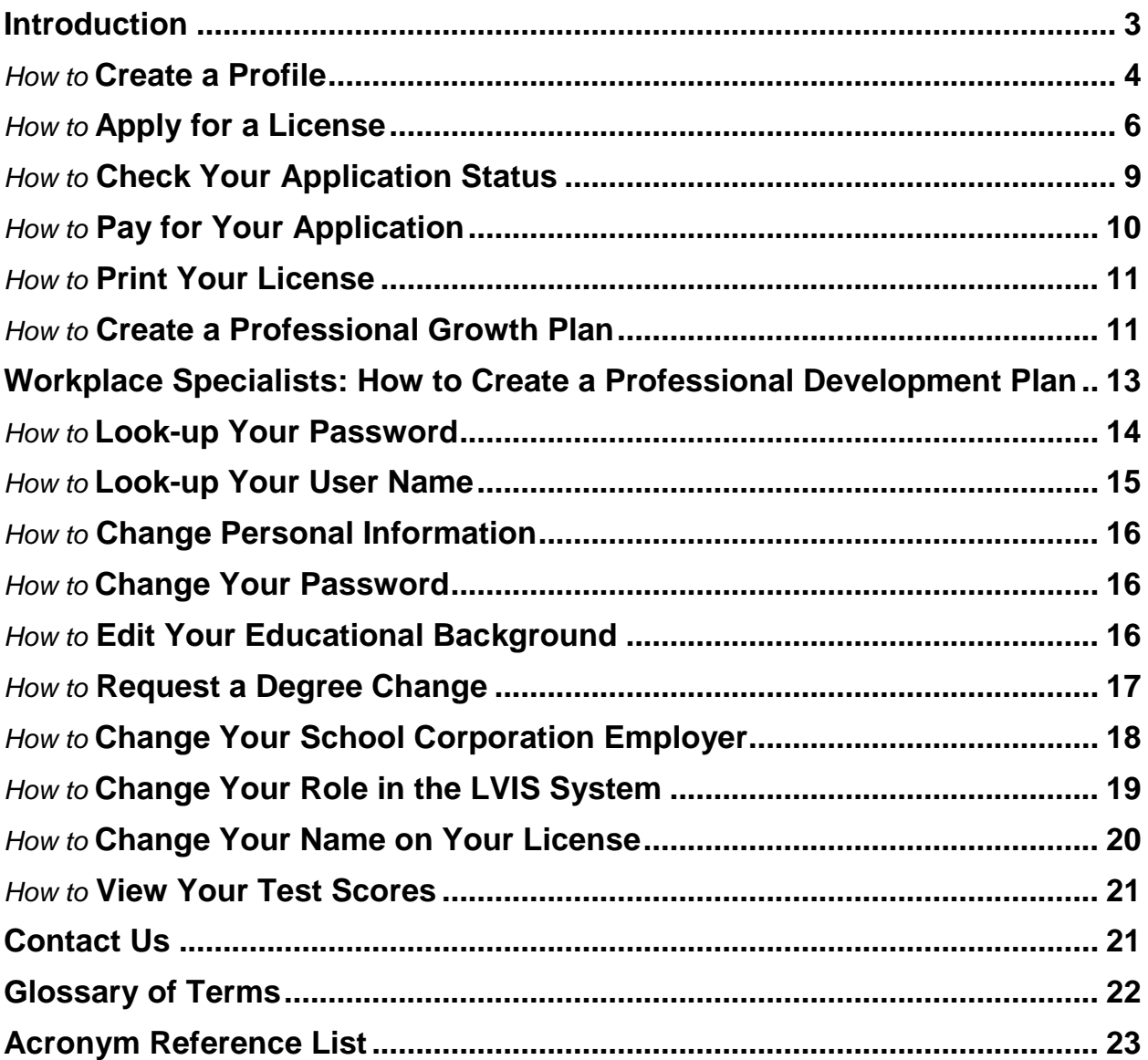

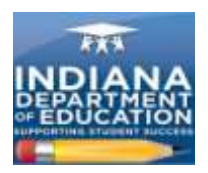

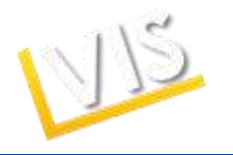

### **Welcome to LVIS!**

Welcome to the Indiana Department of Education's (IDOE's) **Licensing Verification and Information System (LVIS).** This online application system enhances self-service features to make it easier and faster for you to apply and receive credentials.

#### **LVIS Features:**

- Create a personal profile and update it as needed.
- Instantly upload documents required for licensure.
- Receive automatic e-mail messages from the IDOE with application status updates.
- Print your credential the moment it is approved.
- Consolidate multiple licenses into a single educator credential.
- Record and track your Professional Growth Points (PGPs).
- Pay online with Visa or MasterCard.

#### **Important!**

- **Educational Interpreters:** for licensing, please contact Susie Langston at the Indiana Department of Education Office of Educator Licensing & Development at (317) 232-9007 or langston@doe.in.gov.
- You must pay for your application within 45 days of submission or the application will be automatically deleted.
- All applications not submitted within 14 days of creation date will auto-delete.
- Applications will remain in the system permanently after submission and payment.

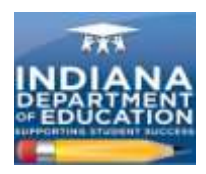

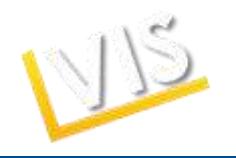

## *How to Create a Profile*

1) Log-on to<https://license.doe.in.gov/> and click the **Create Profile** button.

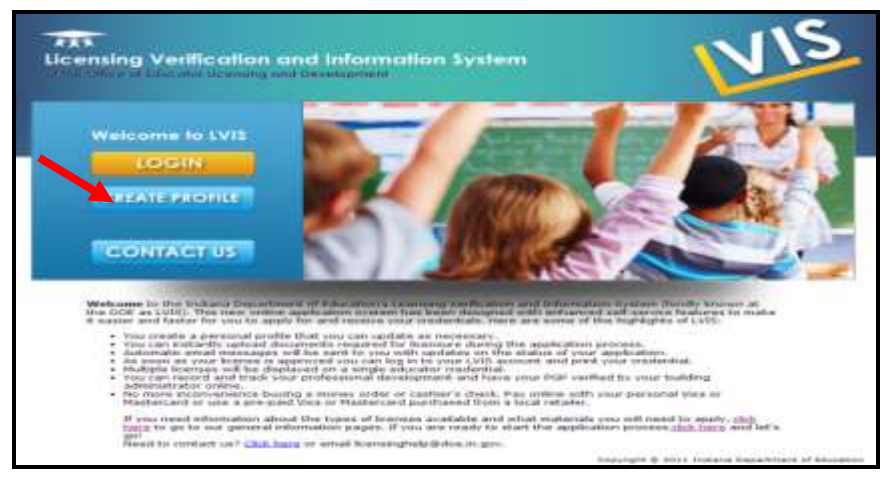

2) Complete the **Add Profile** form. **Please write down your username and password**. *You will need these when you log-in again to print your license and update your information.* Click on the **Create Profile** button.

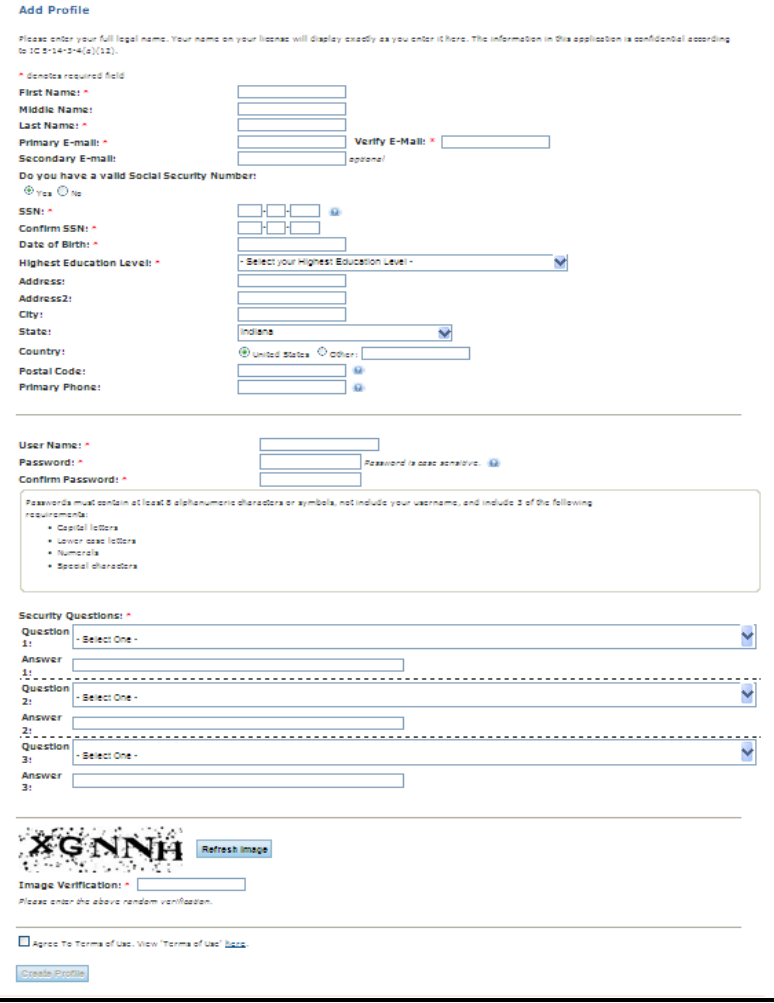

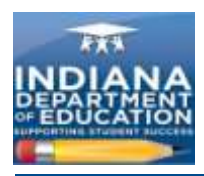

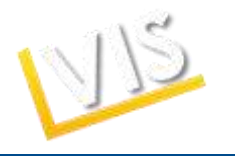

3) You will be redirected to the screen below.

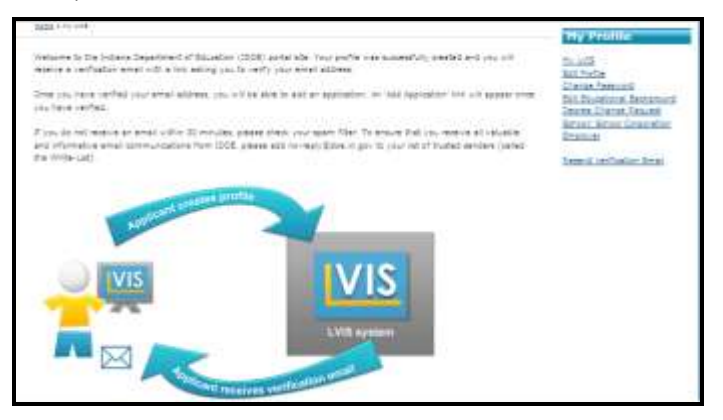

4) **Check the email account** that you listed in your profile as your **Primary Email.** *If you do not receive an email verification request within 30 minutes, please check your spam filter.* If you do not receive the e-mail, click the **Resend Verification Email** link on the right-hand side of the LVIS portal home page.

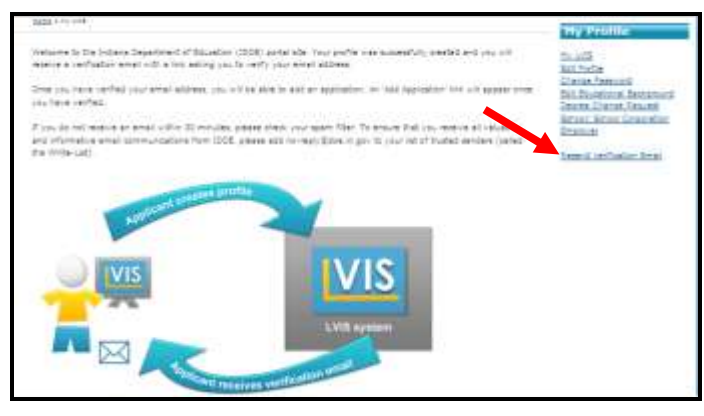

5) Open the **Welcome to LVIS** email sent to your primary email. Click on the **Verify email address**  link.

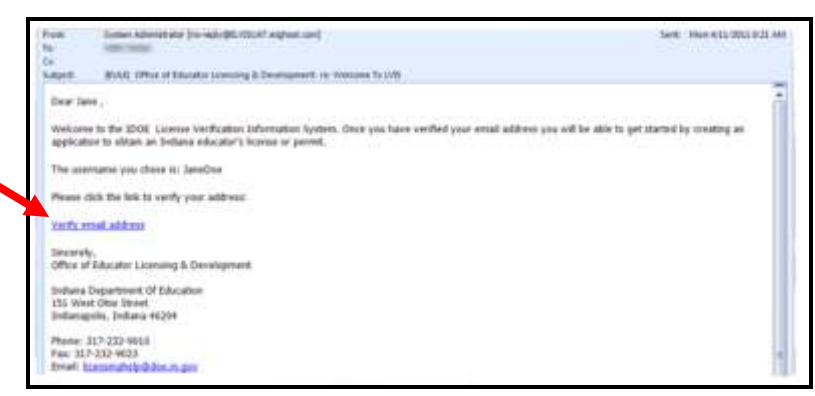

**6)** The **Verify Profile** page will open. Click on the **Click here to get started** link.

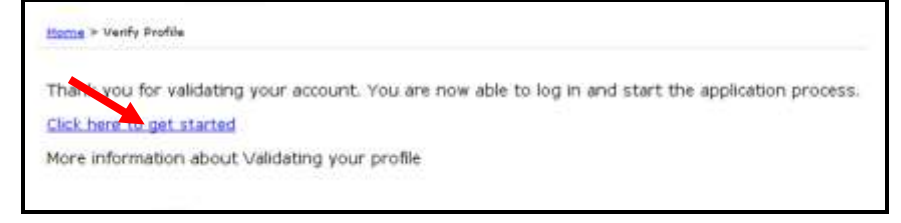

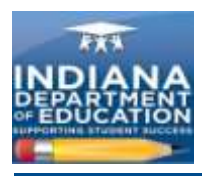

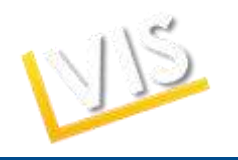

7) You will be redirected to the "My LVIS" homepage.

## *How to Create Your Application for a License*

1) Click one of the hyperlink options to create the appropriate application. If you do not need one of the permits, evaluations, or licenses listed, click on the **Add Application** link.

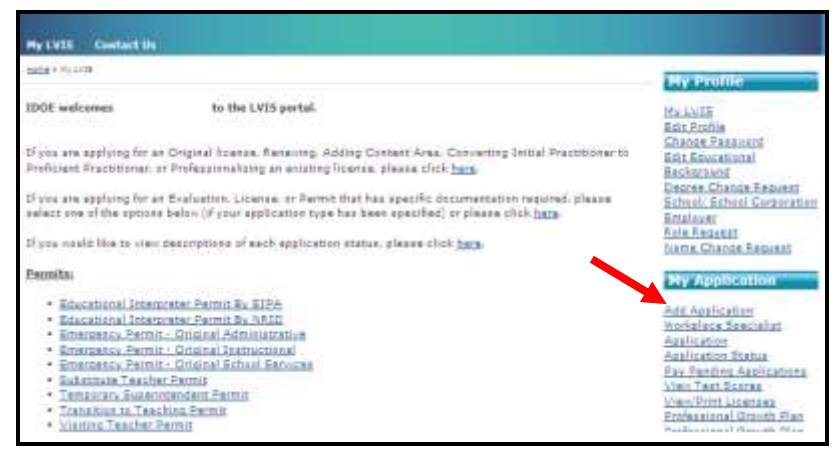

2) In the **Application Action** field, select one of the following; addition, conversion, conversion and addition, original, professionalization and renewal, renewal, or renewal and addition. Click on the **Next** button.

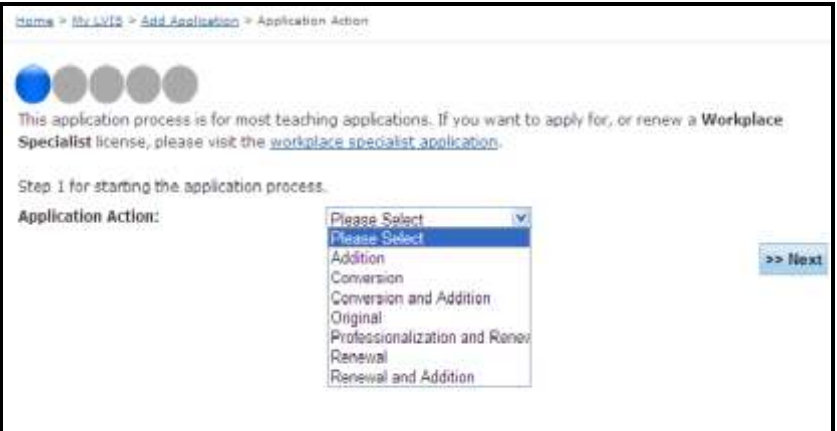

*A few additional steps for Administrative, Instructional, School Services, and Workplace Specialist Applications ONLY:* click the **Add Recommending Insitution Entry** button.

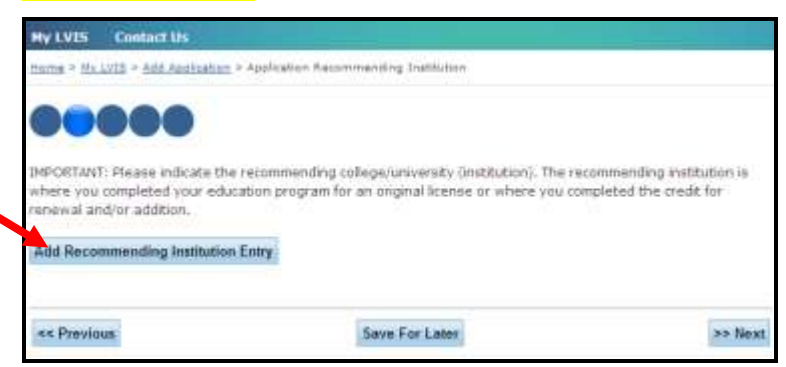

Complete the **Application Recommending Institution** form. Click the **Save Recommending Institution Entry** button.

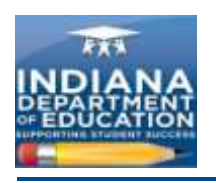

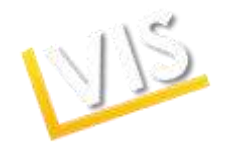

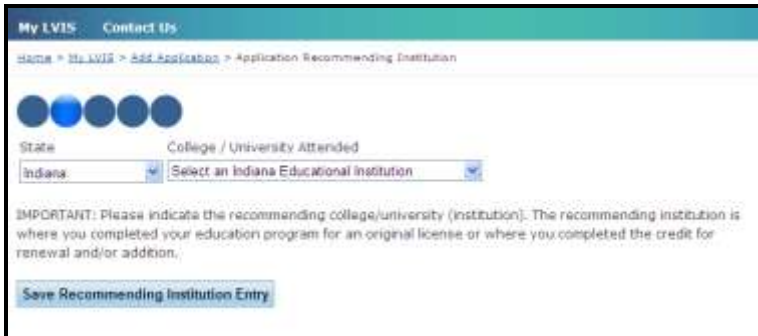

You should see a list of all recommending institutions. You may enter more than one recommending institution if needed by clicking on the **Add Recommending Insitution Entry** button. When finished, click on the **Next** button.

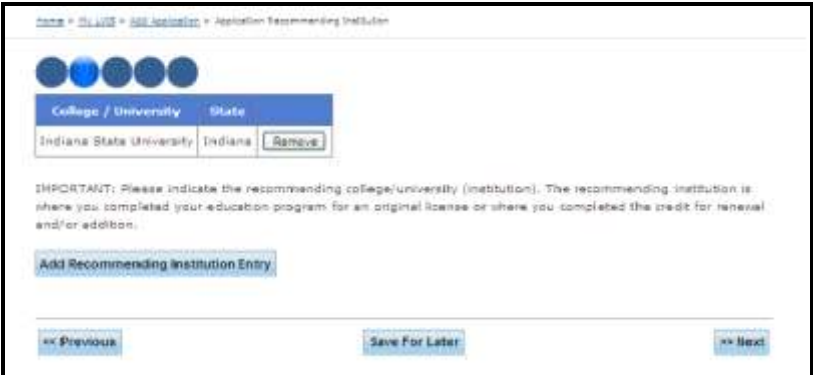

*A few additional steps Educational Interpreter, Educational Permit, and Temporary Superintendent*  **Applications ONLY:** the below screen should appear stating that employer verification is needed. Click on the Update link and update your current employer. When finished click the **Next** button.

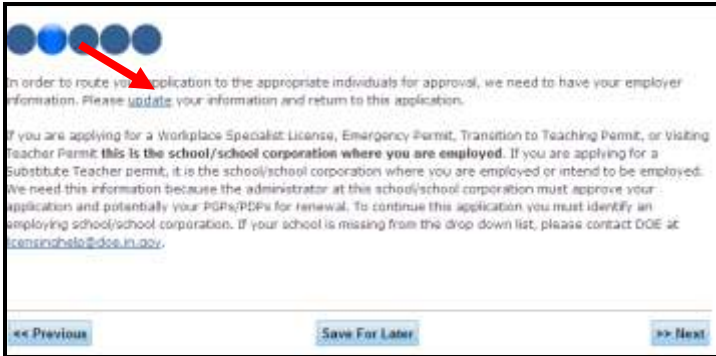

3) The next page for **ALL** applicants should be **Application Criminal History**. Click **Yes** or **No** to answer each question and then click **Next.**

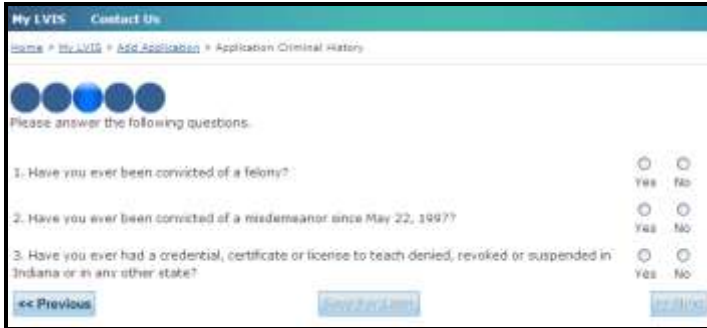

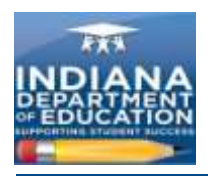

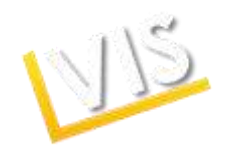

*If you answered "yes" to any criminal background question*: please provide an explanation in the box that will appear. Attach any supportive documentation by clicking on the **Browse** button in the **File Path** section. Select the document you wish to upload and type a descriptionin the **File Description** section. Click **Next.**

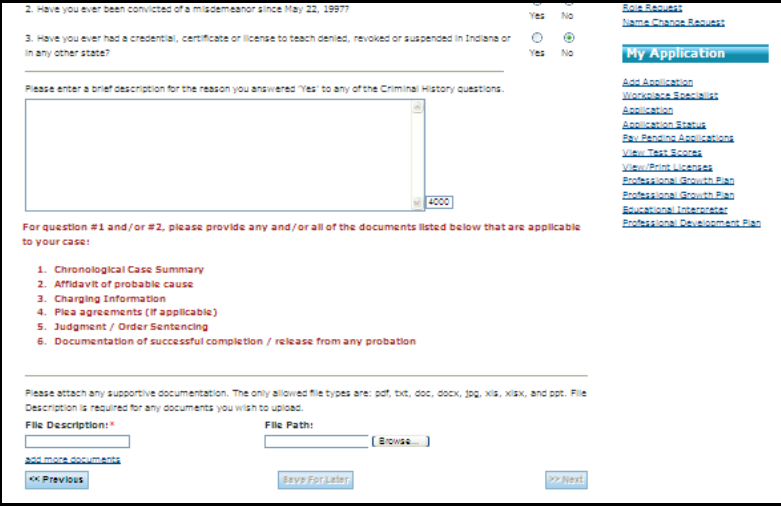

4) Upload all required documentation. Depending on the type of license, the documents requested will vary. Click the **Browse** button to select a file to upload. To complete this process, click **Save for later** and click **Next.**

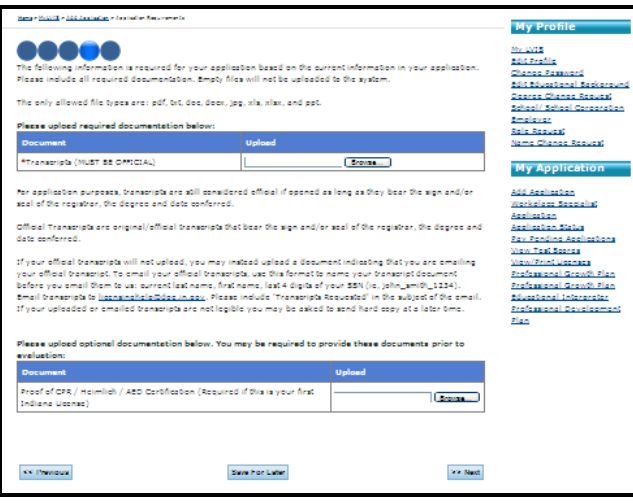

5) Review your application. If you need to make a change, simply click on the step that contains incorrect information. When all of the application information is correct, submit it by clicking on the **Submit Application** button.

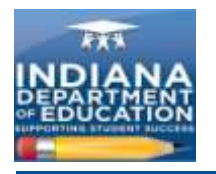

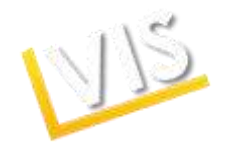

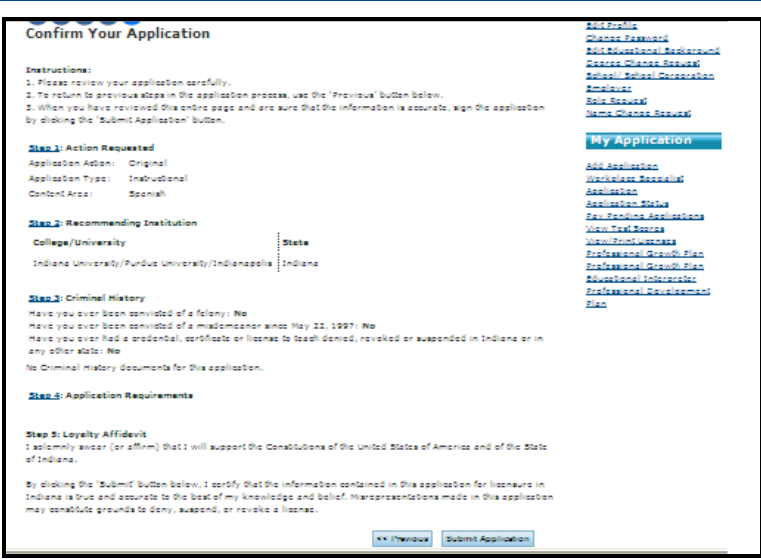

6) Congratulations! You should see a **Verification of Submission** page.

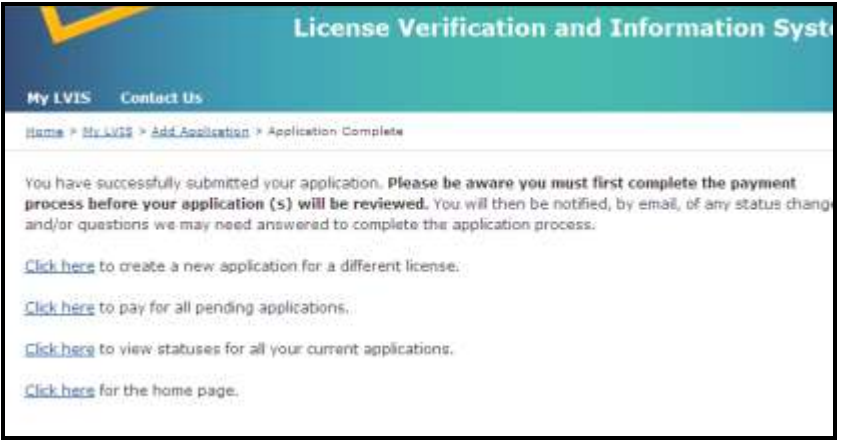

## *How to Check Your Application Status*

- 1) Click on the **Application Status** link on the right-hand menu bar. Look in the **Status** column.
- 2) Click **Edit** to return to change the completed application. Click **Delete** to delete the application.

![](_page_8_Picture_79.jpeg)

![](_page_9_Picture_0.jpeg)

![](_page_9_Picture_1.jpeg)

## *How to Pay for Your Application*

- 1) On the right-hand side bar, click on the **Pay Pending Applications** link.
- 2) To pay, click on the box in the **Pay?** column of the table. A checkmark should appear.The total fee is displayed in the **Sub-Total** field.
- 3) Enter your billing information. The **CC Verification Code** is the verification code on the back of your credit card.

![](_page_9_Picture_84.jpeg)

- 4) Click the **Review Summary** button to review the billing information.
- 5) Click on the **I understand that I am not entitled to a refund** check box. Click **Submit** to submit the payment or the **Cancel** button to cancel the payment.

![](_page_9_Picture_85.jpeg)

![](_page_10_Picture_0.jpeg)

![](_page_10_Picture_1.jpeg)

6) A summary page will appear when the transaction is successfully completed. Please print this for your records.

![](_page_10_Picture_3.jpeg)

#### *How to Print Your License*

- 1) Click on the **View/Print License** link on the right-hand menu bar.
- 2) Click on the **View** or **Download PDF** link to print.

![](_page_10_Picture_7.jpeg)

## *How to Create a Professional Growth Plan*

- 1. Click on the **Professional Growth Plan** link on the right-hand menu bar.
- 2. Click on the **Create a new PGP** link.

![](_page_11_Picture_0.jpeg)

![](_page_11_Picture_1.jpeg)

![](_page_11_Picture_2.jpeg)

3. On the following screen, click on the **Create New PGP** button.

![](_page_11_Picture_62.jpeg)

- 4. Complete the form and click on the **Browse** button to upload a document (optional).
- 5. Click **Save.**
- 6. You should see a record of the PGP and any other PGPs you submitted.

![](_page_11_Picture_63.jpeg)

![](_page_12_Picture_0.jpeg)

![](_page_12_Picture_1.jpeg)

## *Workplace Specialist Applicants Only: How to Create a Professional Development Plan*

- 1. Click on the **Professional Development Plan** link on the right-hand menu bar.
- **2.** The table at the top of the screen lists current PDPs. To add a new PDP, click on the **Create a New PDP** link.

![](_page_12_Picture_5.jpeg)

3. On the following screen, click on the **Create New PDP** link.

![](_page_12_Picture_92.jpeg)

4. Type in your plan description and then click on the **Plan is Ready for Verification** button.

![](_page_12_Picture_93.jpeg)

5. All of your submitted PDPs will appear in a table.

![](_page_13_Picture_0.jpeg)

![](_page_13_Picture_1.jpeg)

## *How to Look-Up Your Password*

- 1. On the LVIS website at<https://license.doe.in.gov/> click on the **Log-in** button.
- 2. Click on the **Forgot Username or Password?** link.

![](_page_13_Picture_78.jpeg)

3. Choose **I have forgotten my password**.Provide your username and complete the image verification. Click on the **Submit Request** button.

![](_page_13_Picture_79.jpeg)

4. Answer the three security questions you chose when completing your profile and click on the **Submit Request** button.

![](_page_13_Picture_80.jpeg)

5. Enter your new password and click on the **Change Password** button.

![](_page_13_Picture_81.jpeg)

![](_page_14_Picture_0.jpeg)

![](_page_14_Picture_1.jpeg)

6. Your password has been reset. Enter your username and new password and click on the **Log In** button.

![](_page_14_Picture_81.jpeg)

#### *How to Look-Up Your Username*

- 1. On the LVIS website at<https://license.doe.in.gov/> click on the **Log-in** button.
- 2. Click on the **Forgot User Name or Password?** link.

![](_page_14_Picture_82.jpeg)

3. Choose **I have forgotten my User Name**. Provide your first name, last name, and email along with the image verification and click on the **Submit Request** button.

![](_page_14_Picture_83.jpeg)

4. Your user name will be sent to your email account. Check your email account to find the user name and then enter your user name and password and hit the **Log In** button.

![](_page_14_Picture_84.jpeg)

![](_page_15_Picture_0.jpeg)

![](_page_15_Picture_1.jpeg)

## *How to Change Personal Information*

- 1. Click the **Edit Profile** link on the right-hand menu bar.
- 2. Edit the information and click on the **Save Profile** button**.**

![](_page_15_Picture_95.jpeg)

## *How to Change Your Password*

- 1. Click on the **Change Password** link on the right-hand side menu bar.
- 2. Complete the form and click on the **Change Password** button.

![](_page_15_Picture_96.jpeg)

## *How to Edit Your Educational Background*

- 1. Click the **Edit Educational Background** link on the right-hand side menu bar.
- 2. Complete the form and click on the **Add Educational Background Entry** button to submit the information.

![](_page_16_Picture_0.jpeg)

![](_page_16_Picture_1.jpeg)

![](_page_16_Picture_65.jpeg)

- 3. Your edited information should appear on screen.
- 4. To remove an institution or degree from the list, click **Remove** to the right of the entry.

![](_page_16_Picture_66.jpeg)

5. When finished editing, click on the **Save Educational Background** button.

## *How to Request a Degree Change*

1. Click on the **Degree Change Request** link on the right-hand menu bar. *Please note that you can not request a degree change until your license is approved.*

![](_page_17_Picture_60.jpeg)

![](_page_17_Picture_1.jpeg)

![](_page_17_Picture_61.jpeg)

2. Complete the **Date Degree Changed,Supporting Documentation,**and **Billing Information** fields and click the **Review Summary** button to verify the information.

## *How to Change Your School Corporation Employer*

- 1. Click on the **School/School Corporation Employer** link on the right side menu bar.
- 2. Select your new employer from the drop-down menu and click on the **Submit Employer** button.

![](_page_17_Picture_62.jpeg)

3. Your updated current employer will be displayed in a table.

![](_page_18_Picture_0.jpeg)

**Ny LVIS** 

![](_page_18_Picture_1.jpeg)

#### **Contact Us**

![](_page_18_Picture_3.jpeg)

## *How to Change Your Role in the LVIS System*

- 1. The **Role Request** page requests viewing permission related to duties as a Licensing Advisor, Career & Technical Education (CTE) Director, School Corporation Authority, or School Building Administrator.
- 2. Select the **Role Request** link on the right-hand menu bar.
- 3. Select the appropriate role from the drop-down menu.
- **4.** Select your **School/College Affiliation.**
- 5. Click on the **Add** button.

![](_page_18_Figure_10.jpeg)

6. The information will appear in a table.

![](_page_18_Picture_130.jpeg)

- **7.** Click on the **Send Request** button.
- 8. A confirmation screen will appear verifying successful submission.

![](_page_19_Picture_0.jpeg)

![](_page_19_Picture_1.jpeg)

![](_page_19_Picture_66.jpeg)

#### *How to Change Your Name on Your License*

- 1. Click on the **Name Change Request** link on the right-side menu bar.
- 2. Fill in the required fields and click on the **Browse** button to attach one of the following documents that supports your request for a name change on your license; a divorce decree, driver's license, legal name change affidavit, or state-issued marriage license.
- 3. Verify that the affidavit at the bottom of the screen is correct and click on the **Submit Request** button.

![](_page_19_Picture_67.jpeg)

4. After submission you should be redirected to a confirmation page.

![](_page_19_Picture_9.jpeg)

![](_page_20_Picture_0.jpeg)

![](_page_20_Picture_1.jpeg)

## *How to View Your Test Scores*

1. Click on the **View Test Scores** link on the right-side menu bar.

![](_page_20_Picture_4.jpeg)

2. You should see all test scores that were sent to the IDOE. If you feel that test scores are missing, please send your official ETS scorer report to [licensinghelp@doe.in.gov](mailto:licensinghelp@doe.in.gov) to be uploaded.

## *Still Have Questions? Contact Us!*

1. Click on the **Contact Us** tab at the top of the homepage.

![](_page_20_Picture_8.jpeg)

2. Describe your problem or question and click on the **Submit request** button.

![](_page_20_Picture_96.jpeg)

![](_page_21_Picture_0.jpeg)

![](_page_21_Picture_1.jpeg)

#### **Glossary of Terms**

**Accomplished Practitioner License**: 10-year renewable license. Issued to those who meet the requirements for professionalization. Professionalization requirements can be found here: [http://www.doe.in.gov/student-services/licensing.](http://www.doe.in.gov/student-services/licensing) This license is equivalent to a professional license under prior rules.

**Advanced Degree Evaluation**: option for applicants with a Master's Degree in a subject that corresponds to a secondary licensure content area. Applicants must do all of the following: 1) teach for at least one year in grade K-12 or at the postsecondary level; 2) pass the licensure exam in the desired content area, and 3) be certified in cardiopulmonary resuscitation (CPR)/Heimlich maneuver. An eligible applicant receives an Initial Practitioner License.

**Conversion**: moving from an Initial Practitioner License to a Proficient Practitioner License. This may also refer to moving from Workplace Specialist I to Workplace Specialist II.

**Emergency Permit**: one-year permit issued at the request of an employing school district to fill an unmet staffing need. The applicant must have a bachelor's degree and may or may not already hold a teaching license. It is equivalent to a Limited License under prior rules.

**Indiana Mentoring and Assessment Program (IMAP)**: required internship that all educators with Initial Practitioner Licenses must complete in order to be eligible for a five-year Proficient Practitioner License. The educator must enroll in both Year One AND Year Two of IMAP in order to complete the internship.

**Initial Practitioner License**: two-year license issued to novice teachers, school service personnel, or building level administrators while they complete the IMAP/residency program. The Initial Practitioner License may be renewed two times in order to provide additional time to complete IMAP. Once IMAP is complete, the license holder may convert to a five-year Proficient Practitioner License.

**Professionalize**: moving from a Proficient Practitioner License to an Accomplished Practitioner License.

**Proficient Practitioner**: five-year license issued to teachers upon completion of IMAP. Equivalent to provisional and standard licenses under prior rules.

**Transition to Teaching Permit**: alternative certification path that provides an abbreviated pedagogy component to persons who already hold a bachelor's degree and meet the grade point average (GPA) requirement. The permit is a three-year, nonrenewable permit issued at the request of an employing school corporation for an individual who is enrolled in a Transition to Teaching program for a content area in which the school corporation is experiencing staffing difficulty.

**Troops to Teachers Evaluation**: evaluation for licensure for military or former military personnel taking into account traditional coursework, training provided by the military, and instructional/teaching experiences such as Junior Reserve Officer Training Corps (JROTC), etc. Eligible applicants may be eligible for educational reimbursement through Defense Activity for Non-Traditional Education Support (DANTES). The IDOE does not provide financial assistance or reimbursement; it assists applicants by determining eligibility and providing advice concerning options for completing licensure requirements.

**Visiting Teacher Permit**: three-year, nonrenewable permit issued at the request of an employing school corporation to a teacher from a foreign country who holds the equivalent of a bachelor's degree from an accredited institution, has completed a teacher education program in the teacher's country, and meets other requirements under 515 IAC.

**Workplace Specialist License I**: initial two-year license issued at the request of an employing CTE Director to an applicant with documented skill and work experience in a CTE content area.

**Work Place Specialist II**: five-year renewable license issued at the request of an employing CTE Director upon completion of the beginning teacher seminar required of a Workplace Specialist I License holder.

![](_page_22_Picture_0.jpeg)

![](_page_22_Picture_1.jpeg)

## **Acronym Reference List**

![](_page_22_Picture_89.jpeg)